# **Cisco IP Phone Agent** ユーザ ガイド

## はじめに

Cisco IP Phone Agent は、ご使用の Cisco IP Phone に付加されるサービスです。このサービ スを使用すると、次のことが実行できます。

- 自動着信呼分配機能(ACD)へのログインおよびログアウト
- 発信者データの表示
- スキル統計情報の表示
- エージェント状態の変更
- コールの録音 (拡張バージョンで設定済みの場合のみ)
- エージェント状態を変更する際の理由コードの入力

IP Phone Agent を使用すると、コンピュータを使用せずに IP Phone だけを使用して、エー ジェントのタスクを実行できます。

## このドキュメントについて

## 対象読者

このドキュメントは、お客様との通話の処理に IP Phone で IP Phone Agent サービスを使用 するエージェントを対象にしています。

# **IP Phone Agent** のバージョン

Cisco IP Phone Agent には、標準バージョンと拡張バージョンの 2 つのバージョンがありま す。次の表は、各バージョンで使用可能な機能の概要を示しています。ここに示されてい ない機能はいずれも、両方のバージョンに含まれています。

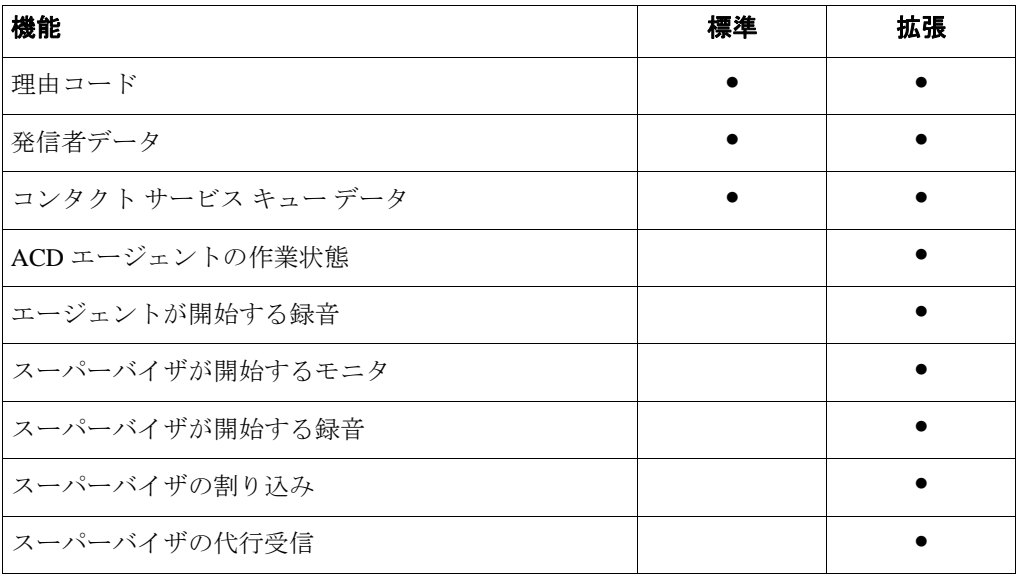

## 言語サポート

IP Phone Agent は、次の言語にローカライズされています。

- 英語
- フランス語
- ドイツ語
- イタリア語
- スペイン語
- 日本語 (半角カタカナ)

サポートされているのは、シングルバイト文字を使用する言語だけです。中国語などのダ ブルバイト文字を使用する言語は、現時点ではサポートされていません。

## **IP Phone Agent** 画面

IP Phone Agent 画面にアクセスするには、IP Phone のサービス ボタンを押します。データ エントリが必要な画面はログイン画面だけです。その他の画面はすべてメニューを選択し て使用します。

(注) ご使用の IP Phone の機能についての説明は、それぞれの IP Phone ドキュメ ントを参照してください。

### ソフトキー

各画面には特定のソフトキーが表示されます。表示されるキーは次のとおりです。

| ソフトキー  | 説明                                                   |
|--------|------------------------------------------------------|
| <<     | エントリを1文字ずつ戻って削除します。                                  |
| Cデータ   | 現在のコールの発信者データを表示します。                                 |
| シュウリョウ | 現在の画面を終了してデフォルトの IP Phone 画面を表示しま<br>す。              |
| OK.    | 画面を閉じます。                                             |
| オプション  | ACD コールの録音を開始または停止できるメニューを表示し<br>ます。                 |
| センタク   | 画面で強調表示したオプションを有効にします。                               |
| トウケイ   | 現在のセッションのスキル統計情報を表示します。                              |
| ソウシン   | 画面上のデータを ACD サーバに送信します。ACD サーバにロ<br>グインするときにだけ使用します。 |
| コウシン   | スキル統計情報を更新します。                                       |

表1<br>  $1$ <sub>ソフトキー</sub>

### メニュー オプションの選択

任意の IP Phone Agent 画面でメニュー オプションを選択するには、次のいずれかの方法を 使用できます。

- 1. スクロール キーを使用して選択するメニュー オプションを強調表示し、[センタ ク]ソフトキーを押します。
- 2. 選択するメニュー オプションのメニュー番号を数字パッドで入力します。

# ログイン

ログインは、IP Phone Agent でデータの入力が要求される唯一のタスクです。

#### ログインを実行するには:

1. IP Phone のサービス ボタンを押します。 IP Phone の画面にサービス メニューが表示されます([図](#page-3-0) 1 を参照してください)。

## <span id="page-3-0"></span>図 **1 IP Phone Agent** の開始メニュー (表示されるメニューは異なる場合があります)

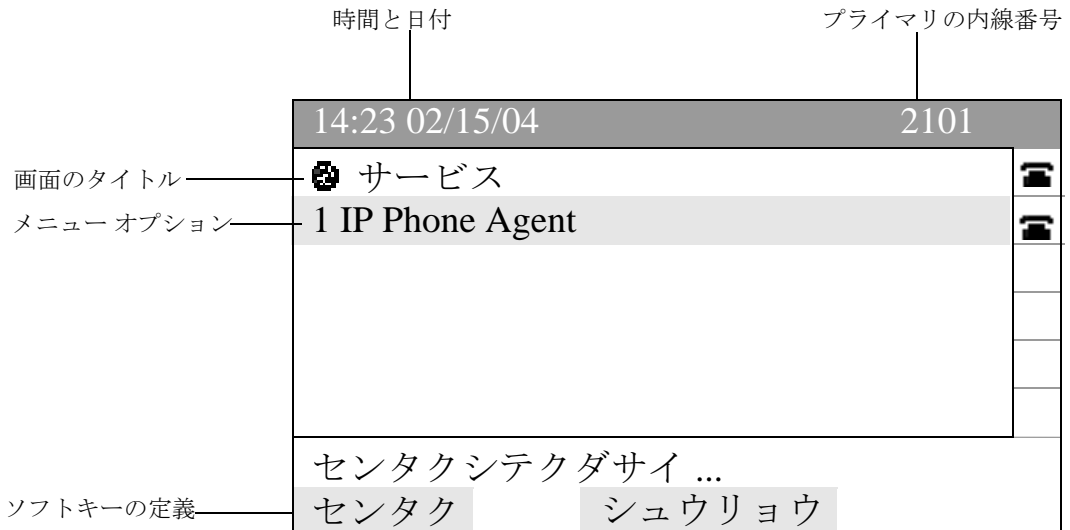

2. メニューから[**IP Phone Agent**]を選択します。

IP Phone Agent のログイン画面が表示されます([図](#page-4-0)2を参照してください)。

(注) システム管理者による IP Phone の設定に応じて、表示される画面はこの画 面と異なる場合があります。

#### <span id="page-4-0"></span>図 **2** エージェントのログイン画面

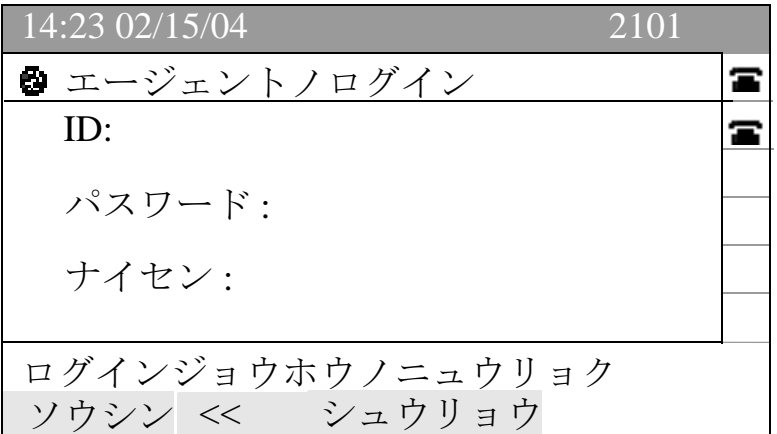

3. IP Phone の数字パッドを使用して、エージェント ID、パスワード、および内線番 号を適切なフィールドに入力します。

フィールド間の移動にはスクロール キーを使用します。誤って入力した場合は、 **<<** のソフトキーを使用してエントリを 1 文字ずつ削除します。

(注) IP Phone Agent のログイン画面は、文字と数字の両方を受け付けるように 設定されています。番号キーを押すと、該当の番号と対応する文字を表示したメ ニューが表示されます(たとえば、4 のキーを押すと、g、h、i、4、G、H、およ び I を含むメニューが表示されます)。入力する文字が強調表示されるまで番号 キーを押します。キーを押すことをやめると、選択した文字がフィールドに表示 されます。

4. [ソウシン] ソフトキーを押してログインします。 コンタクト サービス キュー統計情報画面が表示されます。 ACD にログインしました。エージェント状態は、自動的に受信不可に設定されて います。

### 強制的なログイン

エージェント ID または内線番号がすでに使用されている場合に、そのエージェント ID と 内線番号を使用してログインを試行すると、IP Phone Agent は強制的にログインするかど うかをユーザに確認します。

強制的にログインした場合、該当するエージェント ID または内線番号を使用している ユーザは強制的にログアウトされ、そのユーザに代わってログインすることになります。

## コンタクト サービス キュー統計情報

コンタクト サービス キュー(CSQ)統計情報は、IP Phone Agent にログインしているとき にはいつでも参照できます。コンタクト サービス キュー統計情報画面がデフォルト ビューです([図](#page-5-0) 3 を参照してください)。

コンタクト サービス キュー統計情報の画面には、どの画面からでも「トウケイ]ソフト キーを押してアクセスできます。

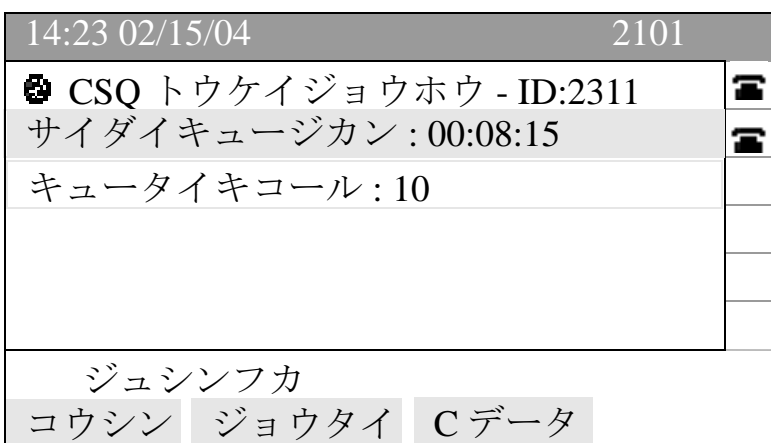

#### <span id="page-5-0"></span>図 **3** コンタクト サービス キュー統計情報の画面(デフォルト ビュー)

画面には、エージェントが所属するコンタクト サービス キューに対する最大キュー時間 およびキュー内のコール数が表示されます。

(注) CSQ 統計情報が表示されない場合があります:たとえば、受信不可の状態 のときに発信して、コールを終了した場合、またはコールを受信して、会議コー ルを実行してからコールを終了した場合です。これが発生した場合は、[サービ ス]ソフトキーを押して[**IP Phone Agent**]をメニューから選択し、CSQ 統計情 報の画面を再表示する必要があります。

(注) CSQ の画面が表示されている時に、発信などのコール制御処理を行うに は、まず[サービス]を押して、通常の電話表示画面に戻ります。

### リフレッシュ レート

コンタクト サービス キュー統計情報の画面は、10 秒ごとに自動的にリフレッシュされま す。統計情報は、「コウシン]ソフトキーを押して、手動によってリフレッシュすること もできます。

# 発信者データ

IP Phone Agent サービスは、発信者データを[ハッシンシャデータ]画面に表示します[\(図](#page-6-0) [4](#page-6-0) を参照してください)。このデータは、電話の呼び出し中、およびコール中に表示されま す。

この画面に表示されるデータは、システム管理者によって決定されます。

#### <span id="page-6-0"></span>図 **4** 発信者データ 画面(表示されるデータは異なる場合があります)

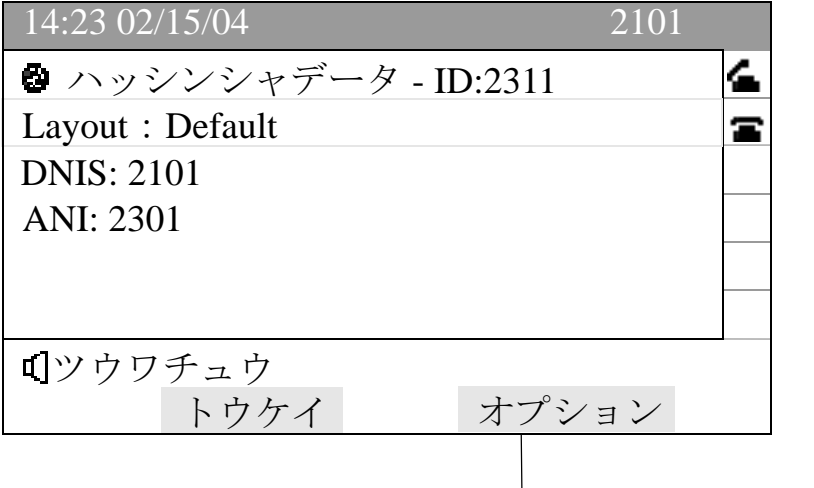

[オプション]のソフトキーは、エージェントが -<br>開始する録音がシステム管理者によって有効に されている場合だけ表示されます。

## エージェント状態

IP Phone Agent で使用できるエージェント状態は、次のとおりです。

表 **2** エージェント状態

| 状態    | 説明                                                                                                    |
|-------|----------------------------------------------------------------------------------------------------|
| ログアウト | ACD からログアウトしています。                                                                                                    |
| 受信不可  | ルーテッド <sup>1</sup> コールを受信できません。ルーテッド コール以外<br>を受信する場合は、自動的に受信不可状態になり、コールの終<br>了時に元の状熊に戻ります。                                        |
| 受信可   | ルーテッド コールを受信できます。 ルーテッド コールを受信す<br>る場合は、自動的に予約済み状態になり、続いて通話中状態に<br>なります。                                                           |
| 诵話中   | コール中で、保留にしているコールはありません。この状態は、<br>ACD によって自動的に設定されるため、メニューには表示され<br>ません。                                                            |
| 作業    | 直前のコールで発生した作業を実行中であり、それが終了すれ<br>ばルーテッド コールを受信できます (拡張バージョンでのみ利<br>用可能です)。<br>1. ルーテッド コールけ ACD 経由で差信するコールです。ご使用の直通電話釆早へのコールけルーテッド。 |

1 ルーテッド コールは ACD 経由で着信するコールです。ご使用の直通電話番号へのコールはルーテッド コールではなく、この規則の対象とはなりません。

## エージェント状態の変更

エージェント状態を変更するには、[ジョウタイノヘンコウ]画面から適切な状態を選択 します([図](#page-8-0) 5 を参照してください)。表示されるメニューには、現在の状態から変更可能 な状態だけが表示されます。

#### エージェント状態を変更するには:

■ メニューから適切なエージェント状態を選択します。

現在のエージェント状態は、IP Phone Agent 画面の一番下に常に表示されています。

14:23 02/15/04 2101 **❹** ジョウタイノヘンコウ - ID:2311 T 現在のエージェント 1 ジュシンフカ Ŧ 大態で使用可能な 。 オプション 2 ログアウト ジュシンカ 現在のエージェント– 状態 センタク トウケイ Cデータ

#### <span id="page-8-0"></span>図 **5** エージェント状態のメニュー画面

### コール中のエージェント状態の変更

コールに応答すると、IP Phone Agent 画面は[ハッシンシャデータ]画面を表示します。 この画面で使用できるソフトキーは、[トウケイ]ソフトキーだけです。コール中にエー ジェント状態を変更するには、コンタクト サービス キュー統計情報画面を表示して、そ こからエージェント状態を変更する必要があります。

#### エージェント状態を変更するには:

- 1. IP Phone の [トウケイ] ソフトキーを押します。 コンタクト サービス キュー統計情報画面が表示されます。
- 2. [ジョウタイ] ソフトキーを押します。

エージェント状態のメニューが表示されます。

3. 適切なエージェント状態を選択します([図](#page-9-0)6を参照してください)。

(注) コール中にエージェント状態を変更した場合、画面に表示されるエージェ ント状態は変更されません。画面では、継続して通話中の状態が表示されます。

### <span id="page-9-0"></span>図 **6** コール中のエージェント状態の画面

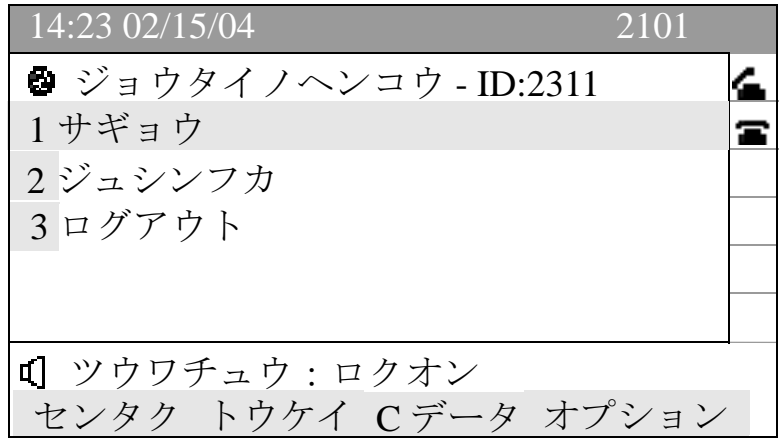

**10 OL-12071-01-J**

## 理由コード

システム管理者の設定によっては、IP Phone Agent で受信不可またはログアウトの状態に 変更する際に、説明用の理由コードを求められる場合があります。このコードは、システ ム管理者によって設定され、コンタクト センタ用にカスタマイズされます。

状態の受信不可への変更時とログアウト時に、異なった理由コードの設定が可能です。

理由コードが有効になっている場合、受信不可状態に変更するかログアウトするたびに理 由コードを入力するように求められます。

#### 理由コードを入力するには:

■ メニューから適切な理由コードを選択します[\(図](#page-10-0)7を参照してください)。

#### <span id="page-10-0"></span>図 **7** 理由コード画面のサンプル(表示される理由コードは異なる場合があります)

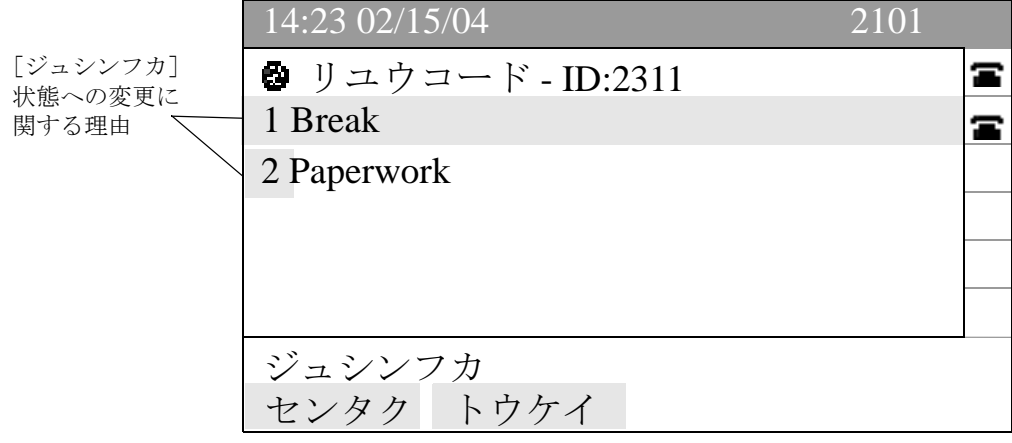

## エージェントが開始する録音

エージェントが開始する録音は、IP Phone Agent の拡張バージョンを使用していて、シス テム管理者が録音機能を有効にしている場合に使用できます。この機能により、IP Phone で受信するコールの録音の開始と停止ができます。

録音の再生はできません。スーパーバイザだけが Cisco Supervisor Desktop を介して録音を 再生できます。

コールの録音中は[、図](#page-11-0) 8 に示されているように、「ロクオン」が IP Phone の画面の状態行 に表示されます。

#### <span id="page-11-0"></span>図 **8** コールを録音中の **IP Phone** の画面

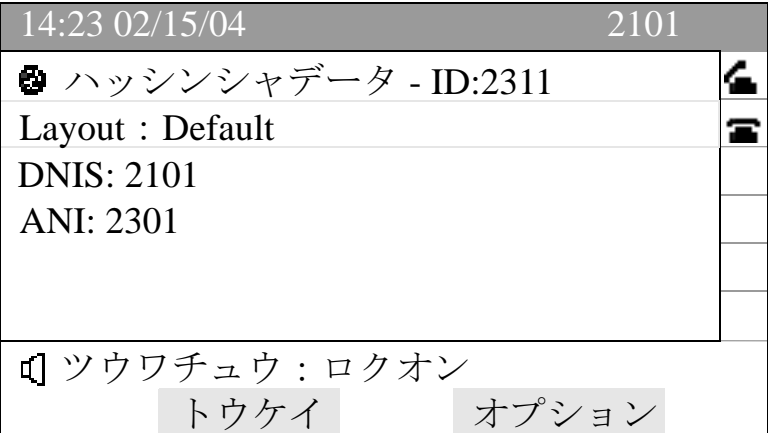

#### コールの録音を開始するには:

- 1. コール中に、IP Phone の「オプション]ソフトキーを押します。 [オプション] メニューが表示されます ([図](#page-12-0)9を参照してください)。
- 2. メニューから [ロクオンカイシ]を選択します。 「ロクオン」が状態行に表示され、コールを録音中であることを示します。

(注) コールを録音していない場合、[オプション]画面には「ロクオンカイシ」 だけが表示されます。すでにコールを録音中の場合は、[オプション]画面には 「ロクオンテイシ」だけが表示されます。

<span id="page-12-0"></span>図 **9** オプション メニュー画面

| 14:23 02/15/04<br>2101       |  |  |
|------------------------------|--|--|
| <sup>図</sup> オプション - ID:2311 |  |  |
| 1ロクオンカイシ                     |  |  |
|                              |  |  |
|                              |  |  |
|                              |  |  |
|                              |  |  |
| ツウワチュウ                       |  |  |
| センタク トウケイ Cデータ               |  |  |

#### コールの録音を停止するには:

- 1. IP Phone の [オプション] ソフトキーを押します。
- [オプション] メニューが表示されます。
- 2. メニューから [ロクオンテイシ]を選択します。
	- 状態行の「ロクオン」通知の表示が消え、コールの録音が停止されたことを示し ます。

# スーパーバイザの介入

コンタクト センタが拡張バージョンまたはプレミアム バージョンの CAD を使用してい る場合、スーパーバイザはユーザが受信するコールに介入できます。スーパーバイザは次 の操作を実行できます。

- コールへの「割り込み」:強制的な会議の形で、エージェントとお客様とのコール に参加する
- コールの「代行受信」:強制的な転送の形で、お客様をスーパーバイザ自身に転送 する
- エージェントのコールをモニタする
- エージェントのコールを録音する

## モニタと録音の通知

システムの設定によっては、スーパーバイザがユーザのコールをモニタまたは録音すると きに、ユーザがその旨通知を受ける場合があります。

通知が有効になっている場合に、スーパーバイザがコールのモニタおよび録音、またはそ のどちらかを実行すると、電話機の画面の状態行に次のいずれかが表示されます(図 [10](#page-13-0) を参照してください)。

- ロクオン (録音中)
- モニタ(モニタ中)
- ロクオン / モニタ(録音中およびモニタ中)

通知は、録音かモニタのいずれか、または両方に対して有効にできます。

#### <span id="page-13-0"></span>図 **10** コールがスーパーバイザによってモニタおよび録音されていることを示す画面

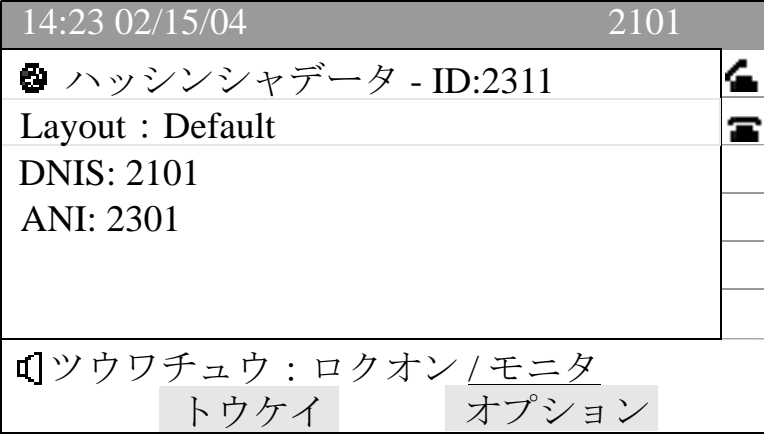

## ログアウト

ログアウトは、受信不可、受信可、作業、および通話中のエージェント状態から実行でき ます。

### ログアウトを実行するには:

- 1. IP Phone のメニューから [ログアウト]を選択します。
	- システムが理由コードを要求するように設定されている場合は、理由コード メ ニューが表示されます。
- 2. 適切な理由コードを選択します。 IP Phone Agent はログイン画面に戻ります。

ACD からログアウトしました。

## 耐障害性

IP Phone Agent サービスは、2 つ以上の IP Phone Agent サーバがある場合に耐障害性を備え ます。1 つのサーバに障害が発生した場合は、他のサーバが引き継ぎます。最初のサーバ に障害が発生すると、ユーザはログアウトされ、他のサーバに手動でログインする必要が あります。

## 冗長性

冗長システムでは、IP Phone Agent のログイン画面に 2 つ以上の IP Phone Agent サービス が表示されます。一度にアクティブにできるサービスは 1 つだけです。非アクティブな サービスへのログインを試行すると、エラー メッセージが表示され、別のサービスへの試 行を求められます (図 [11](#page-15-0) を参照してください)。

#### <span id="page-15-0"></span>図 **11** 非アクティブなサービスへのログインを試行したときに表示されるエラー メッセー ジ

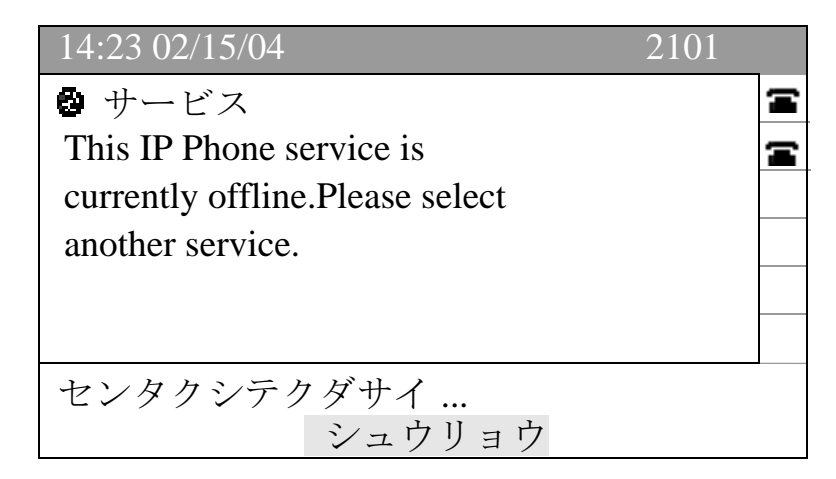

### フェールオーバー

CAD サービスに障害が発生した場合、通常はサービスの障害発生から 1 分以内にバック アップ サービスが引き継ぎます。

サービスの障害発生時のデータは、失われる可能性があります。たとえば、エンタープラ イズ サービスに障害が発生した場合、エンタープライズ データはデータの送信時から コールがエージェントに着信するまでの間に失われる可能性があります。

CTI サービスへの接続が失われた場合は、IP Phone Agent サービスも失われます。ただし、 接続が失われたときにコール中であった場合は、コールが切断されることはありません が、コールに関連するデータは失われる可能性があります。コール中またはコールが終了 した後に、IP Phone Agent サービスに戻るためのログインを試行するか、冗長サービスで は、IP Phone Agent サービスのバックアップの 1 つにログインを試行できます。